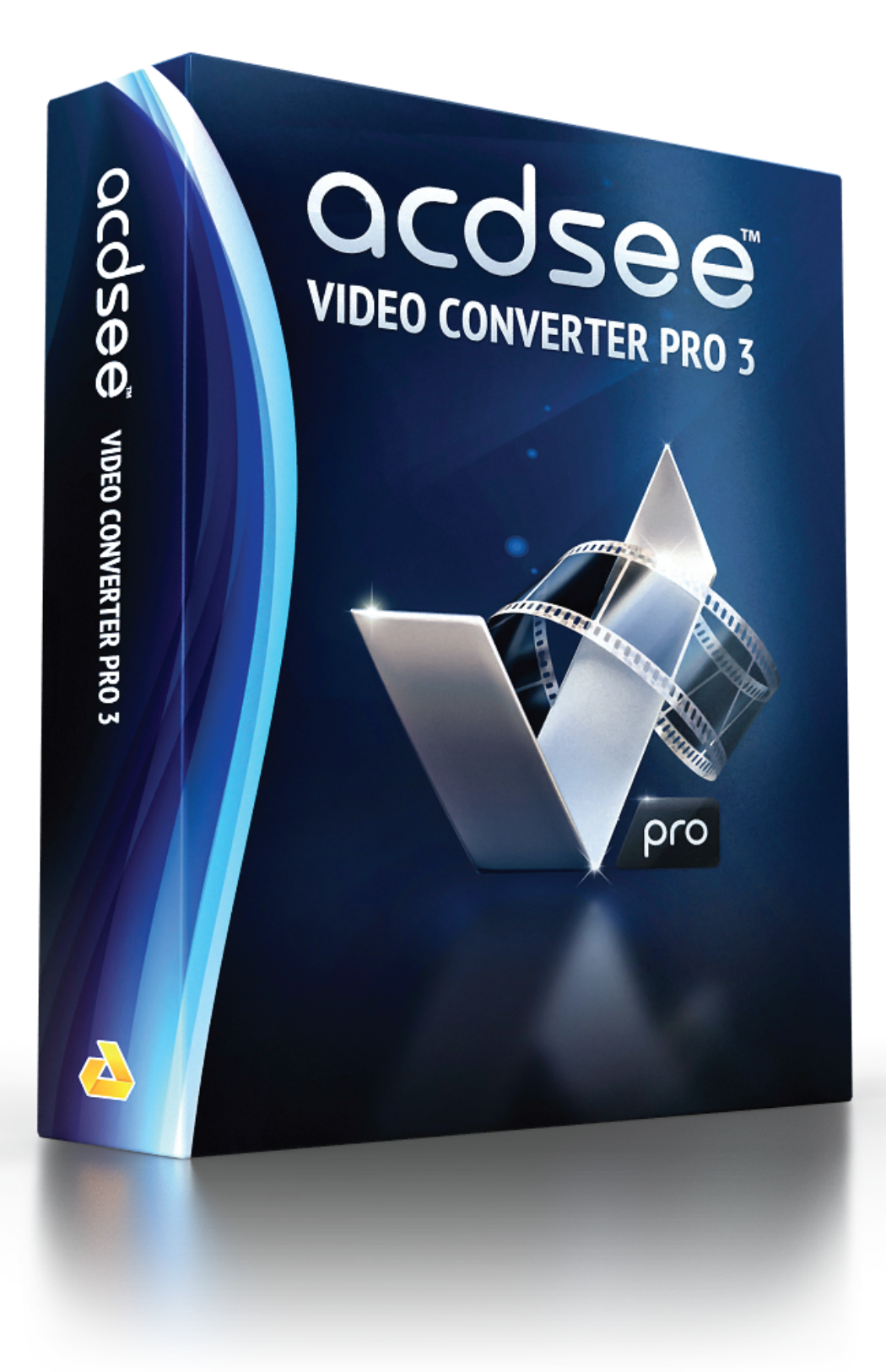

## Table des matières

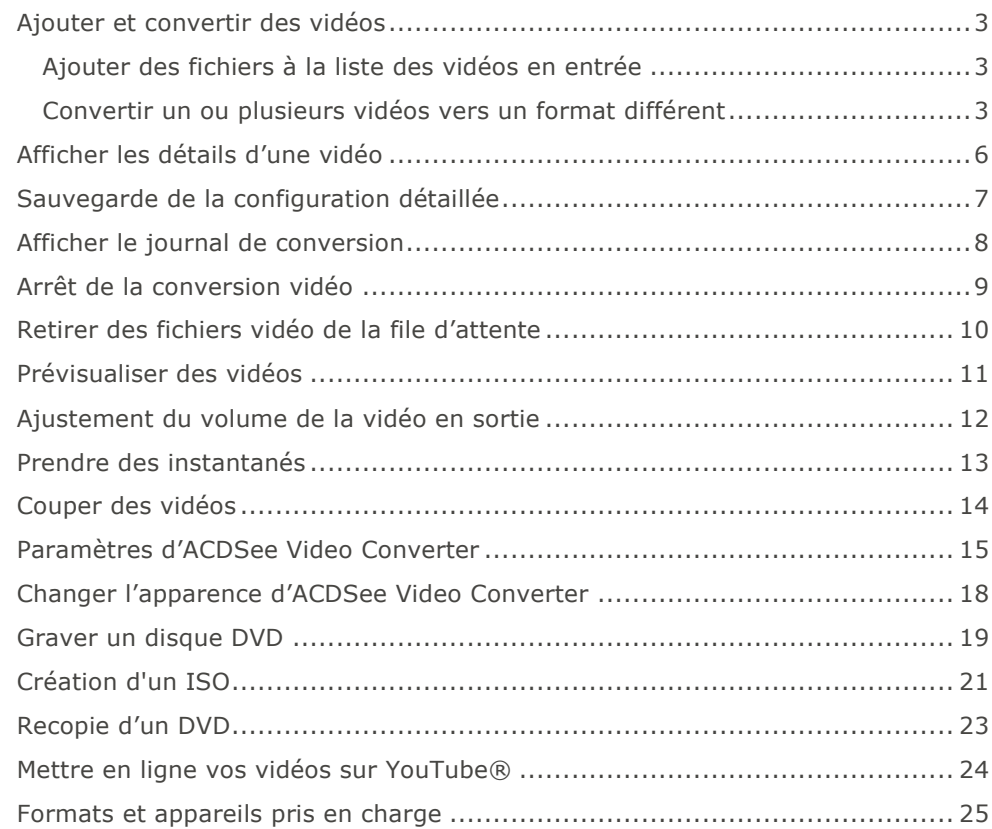

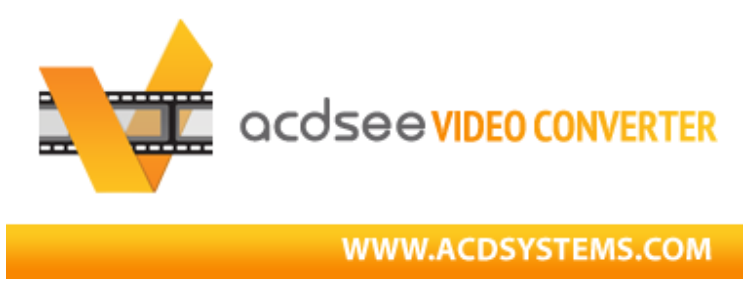

ACDSee Video Converter est un convertisseur vidéo HD ultra-rapide et simple d'emploi qui convertit les fichiers vidéo dans les formats les plus courants. Doté d'un algorithme avancé d'adaptation du rapport d'image, il vous permet d'éliminer les bordures noires peu attrayantes et de reproduire une vidéo au maximum de l'écran de votre appareil mobile. Il extrait aussi les fichiers audio MP3 de vos fichiers vidéo téléchargés.

## **Exécution en arrière-plan**

Pour exécuter la conversion en arrière-plan, il suffit de créer une liste de vidéos à convertir, puis de configurer ACDSee Video Converter pour qu'il se ferme une fois la conversion terminée. Vous pouvez également interrompre et reprendre la conversion au gré de vos besoins.

## **Prise en charge des formats vidéo et audio les plus courants**

Le logiciel convertit les formats vidéo et audio les plus courants, par exemple AVI, MP4, MKV, FLV, 3GP, 3G2, WMV, MOV, VOB, MPG, PSP, M4V, VCD, DVD, ARM, ASF, AVS, SWF, MPEG, MTV, OGG, H261, H263, H264, MP3, et plus encore. Voir une liste complète des formats et appareils pris en charge.

## **Ajouter et convertir des vidéos**

Vous pouvez gérer une file d'attente de fichiers à convertir vers différents types de fichiers et à reproduire sur différents appareils.

## **Ajouter des fichiers à la liste des vidéos en entrée**

Vous pouvez ajouter des fichiers à la liste des vidéos à convertir.

## **Pour ajouter des fichiers :**

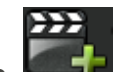

- 1. Cliquez sur **Ajouter des fichiers vidéo**. Pour ajouter le contenu d'un dossier, sélectionnez **Ajouter un dossier** dans le menu déroulant.
- 2. Sélectionnez un ou plusieurs fichiers dans la boîte de dialogue **Ajouter des fichiers vidéo**. Utilisez CTRL + clic pour sélectionner plusieurs fichiers à la fois. Cliquez sur **Ouvrir**.

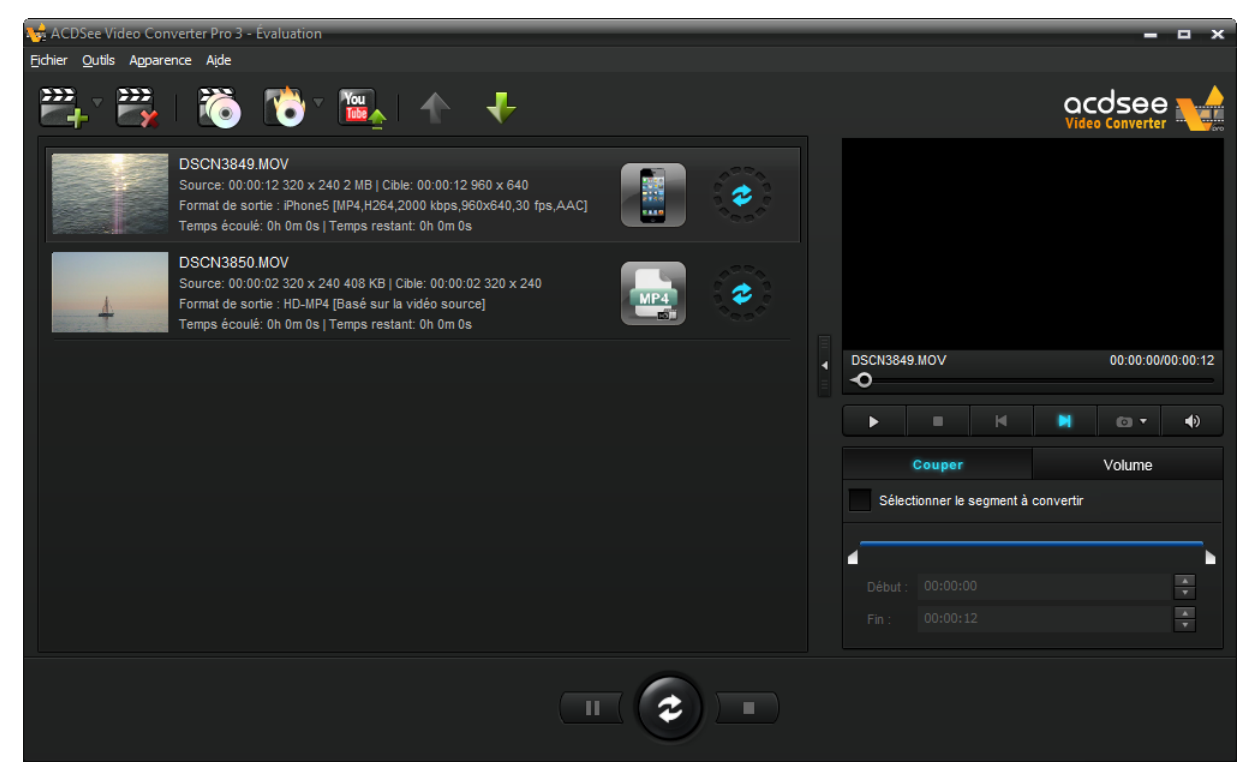

## **Convertir un ou plusieurs vidéos vers un format différent**

Les fichiers ajoutés à la liste des vidéos peuvent être convertis vers tout un éventail de formats.

## **Pour convertir des vidéos :**

- 1.Sélectionnez la vidéo que vous souhaitez convertir. Si vous souhaitez sélectionner plusieurs fichiers, effectuez l'une des opérations suivantes:
	- Faites glisser le pointeur par dessus les fichiers.

Cliquez sur la touche CTRL tout en cliquant sur les fichiers individuellement.

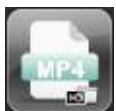

2.Les fichiers montrent une icône correspondant à leur format courant. Par exemple : . Cliquez sur cet icône pour ouvrir la boîte de dialogue **Choisir un format**. Configurez les paramètres de format en vous référant au tableau suivant.

#### **La boîte de dialogue Choisir un format**

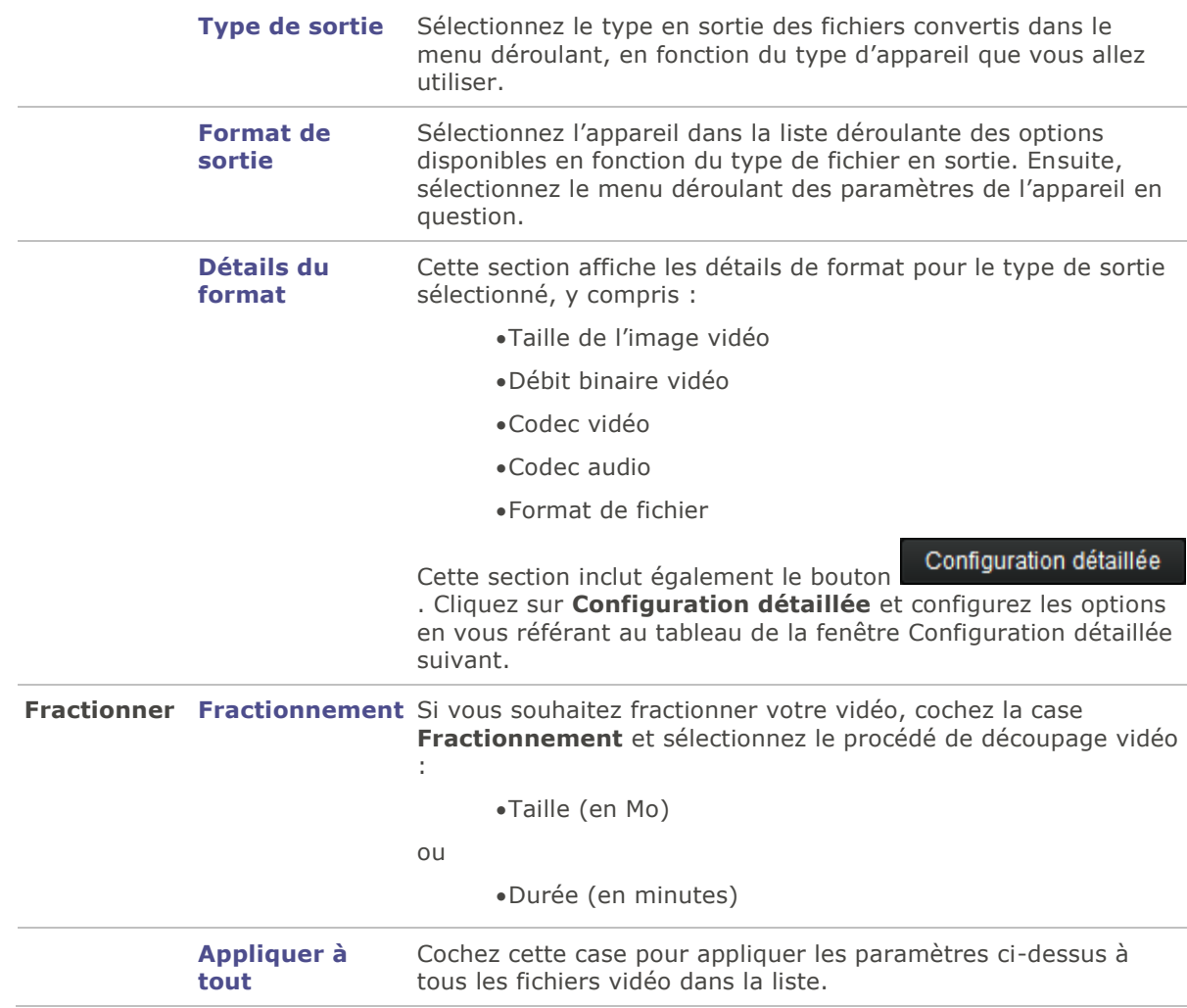

Configuration détaillée

3.Dès que vous sélectionnez un nouveau Type de sortie, le bouton s'active. Cliquez sur **Configuration détaillée** pour modifier des paramètres vidéo et audio supplémentaires.

Il est possible de sauvegarder les modifications effectuées dans la boîte de dialogue **Configuration détaillée** sous forme de Profil défini par l'utilisateur.

### **La boîte de dialogue Configuration détaillée**

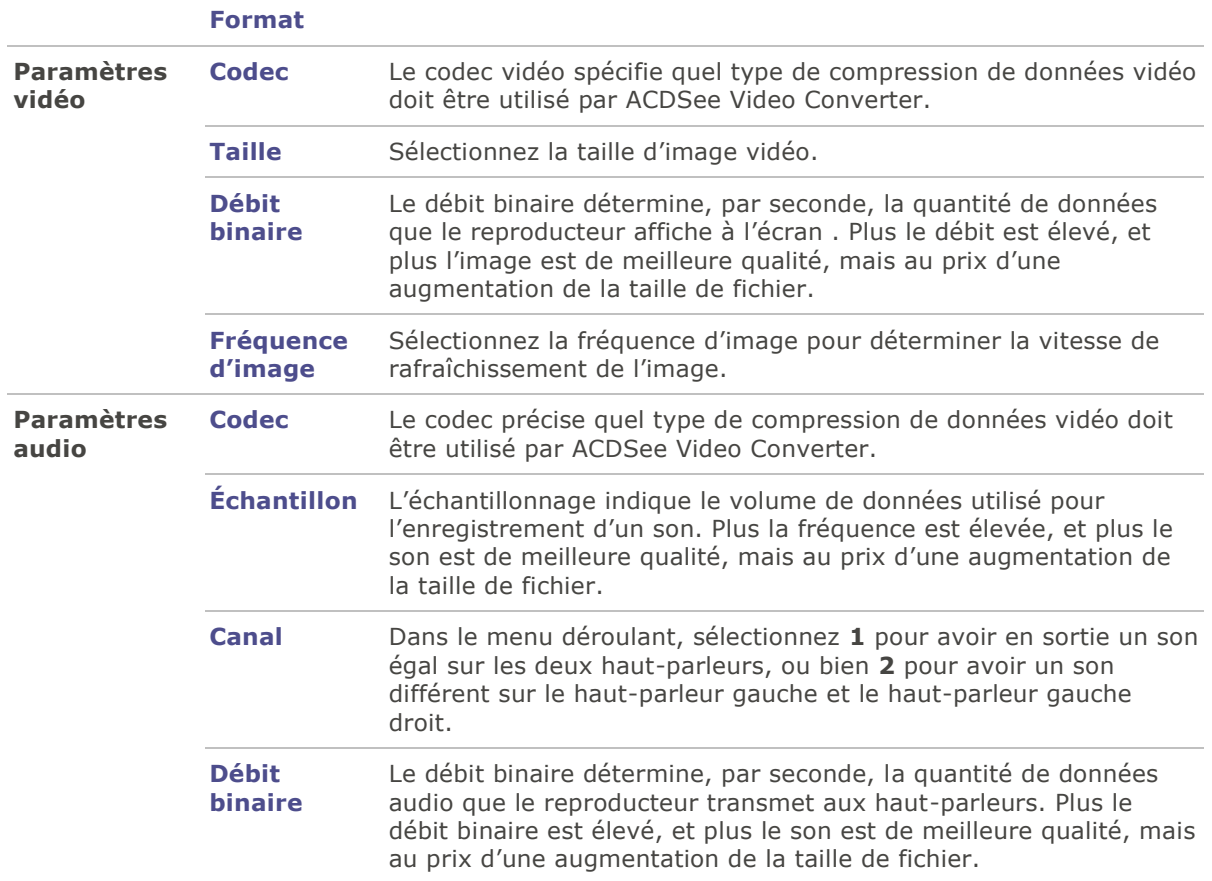

- 4.Cliquez sur **OK** pour fermer la boîte de dialogue Configuration détaillée.
- 5.Cliquez sur **OK** pour fermer la boîte de dialogue Choisir un format.
- 6.Pour spécifier d'autres paramètres de conversion et de fin de conversion, comme l'endroit où vous souhaitez placer vos fichiers convertis, reportez-vous à Options d'ACDSee Video Converter.
	-
- 7.Cliquez sur **Convertir** pour lancer la conversion.

Quand la conversion est terminée, pour trouver la vidéo convertie, il suffit de cliquer avec le bouton droit de la souris sur le fichier et de sélectionner **Repérer la vidéo de sortie**. ACDSee Video Converter convertit tous les fichiers dans la liste des vidéos. Si vous avez déjà converti un fichier et voulez ensuite ajouter un nouveau fichier à convertir, retirez le fichier déjà converti de la file d'attente, à moins de vouloir le convertir à nouveau à un autre format.

# **Afficher les détails d'une vidéo**

## **Pour afficher les détails d'un fichier vidéo ajouté :**

Cliquez avec le bouton droit de la souris sur le fichier dans la liste des vidéos en entrée et sélectionnez l'option **Détails**.

Les informations vidéo détaillées en entrée et en sortie sont alors affichées.

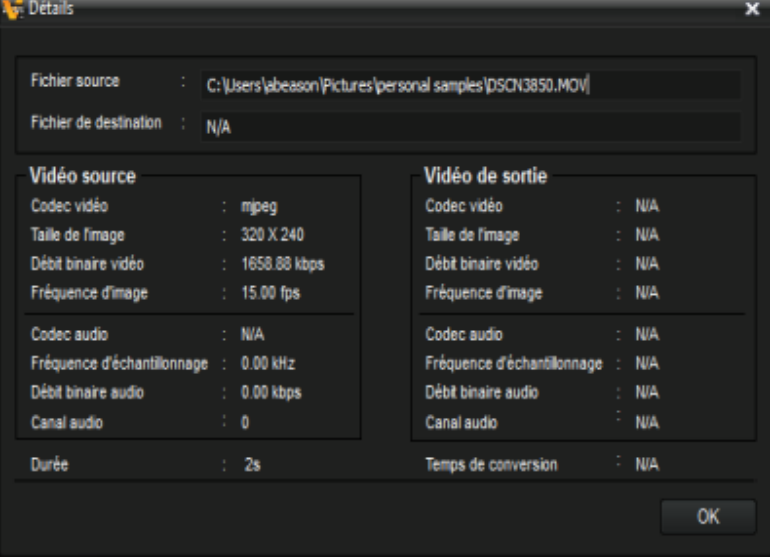

# **Sauvegarde de la configuration détaillée**

Vous pouvez enregistrer les modifications que vous effectuez dans la fenêtre Configuration détaillée sous forme de profil défini par l'utilisateur.

## **Pour enregistrer la configuration dans un profil personnalisé :**

- 1.Cliquez sur **Configuration détaillée** (s'il est activé).
- 2.Apportez les modifications souhaitées.
- 3.Cliquez sur **OK**.
- 4.Le programme demande de confirmer les modifications, click **OK**.
- 5.Saisissez un nom pour le profil et cliquez sur **OK**.

## **Pour utiliser la configuration détaillée enregistrée :**

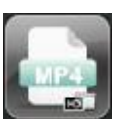

- 1.Dans la fenêtre principale, cliquez sur **Choisir un format**. Par exemple :
- 2.Cliquez sur la flèche déroulante **Type de sortie** et sélectionnez l'option **Défini par l'utilisateur**.
- 3.Cliquez sur **OK**.

# **Afficher le journal de conversion**

Une fois la conversion terminée, le programme affiche un fichier journal qui contient les détails de la conversion. Après avoir examiné les informations, cliquez sur **OK** pour refermer la fenêtre.

Vous pouvez consulter le journal de conversion en tout temps.

## **Pour afficher le journal de conversion :**

Dans la fenêtre principale, cliquez sur **Outils** et sélectionnez **Journal de conversion**.

# **Arrêt de la conversion vidéo**

Pendant une opération de conversion, le programme affiche un cercle de progression autour du bouton Convertir, comme illustré ci-dessous.

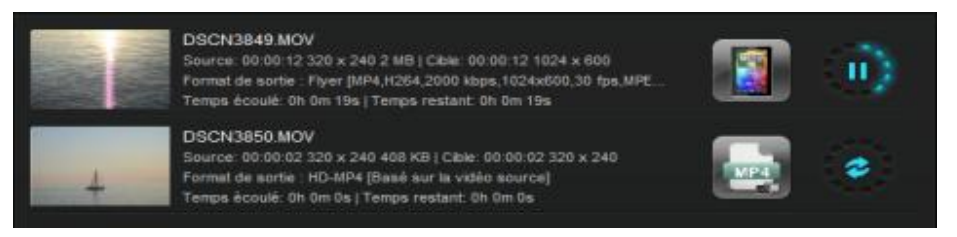

## **Pour annuler la conversion :**

п

Cliquez sur le bouton **Arrêter**, à côté du bouton Convertir :

Vous pouvez ensuite le convertir à un autre format ou le retirer de la liste, et ajouter un autre fichier vidéo.

Pour voir les options du menu contextuel, cliquez sur le bouton droit de la souris.

# **Retirer des fichiers vidéo de la file d'attente**

Vous pouvez retirer un fichier de la liste des vidéos à convertir.

**Pour ce faire, effectuez l'une des opérations suivantes :**

Sélectionnez un ou plusieurs fichiers et cliquez sur **Enlever**.

Cliquez sur le fichier avec le bouton droit de la souris et sélectionnez l'option **Enlever**.

Œ

## **Prévisualiser des vidéos**

Cette caractéristique vous permet de prévisualiser une vidéo sélectionnée.

## **Pour prévisualiser vos vidéos :**

- 1.Sélectionnez le fichier vidéo que vous souhaitez prévisualiser dans la liste.
- 2.Dans le volet de prévisualisation, à droite de la fenêtre principale, les boutons suivants vous permettent de reproduire ou contrôler votre vidéo:

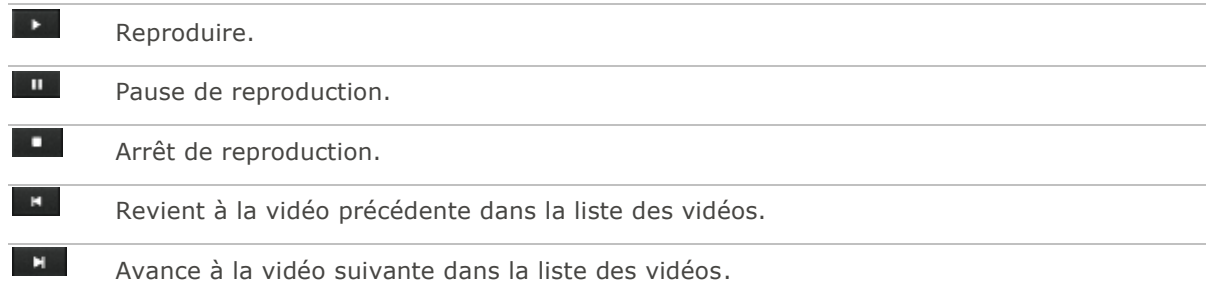

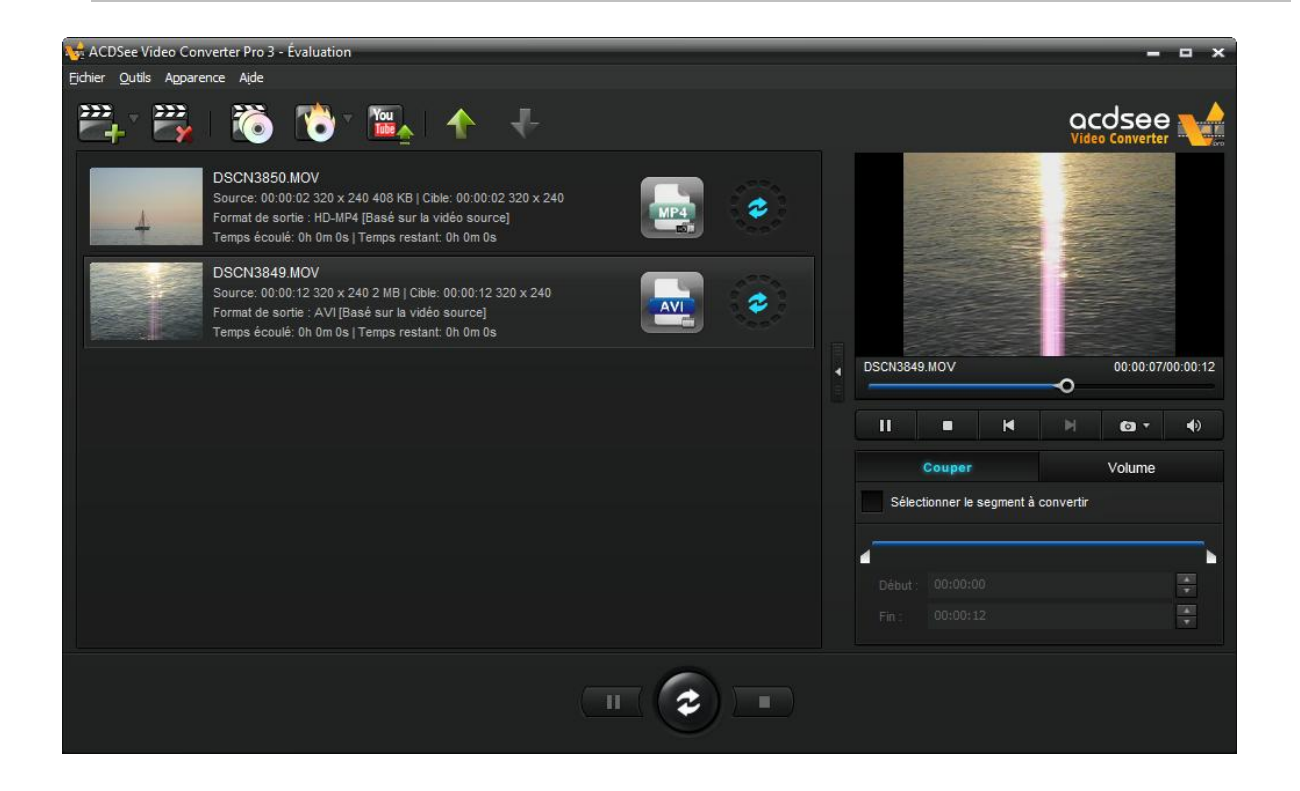

# **Ajustement du volume de la vidéo en sortie**

Utilisez cette caractéristique pour ajuster le volume des fichiers vidéo avant de les convertir.

## **Pour ajuster le volume de la piste sonore:**

- 1.Sélectionnez le fichier dont vous souhaitez ajuster le volume en sortie dans la liste des vidéos.
- 2.Cliquez sur l'onglet **Volume**.
- 3.Déplacez le curseur du volume pour ajuster le volume souhaité.
- 4.Reproduisez la vidéo dans le volet de prévisualisation pour vous assurer que le niveau sonore est approprié.

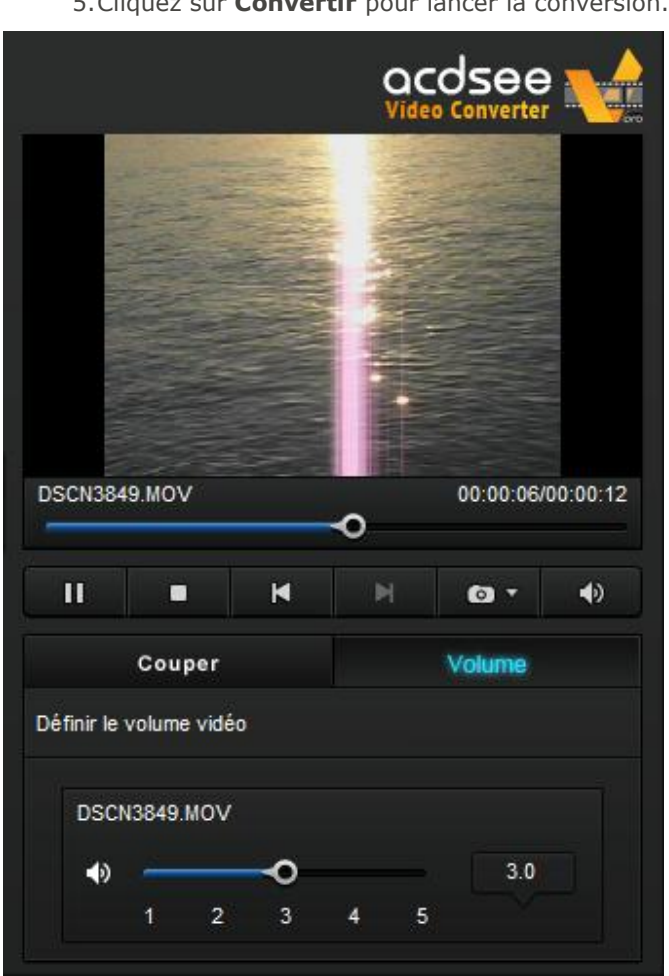

5.Cliquez sur **Convertir** pour lancer la conversion.

## **Prendre des instantanés**

Cette caractéristique permet de créer des captures d'écran de vos vidéos.

## **Pour prendre un instantané, effectuez l'une des opérations suivantes:**

- Cliquez sur le bouton d'instantané dans les commandes de prévisualisation.
- Cliquez sur la flèche déroulante du bouton d'instantané de des commandes de prévisualisation, puis sélectionnez **Prendre un instantané**.

### **Pour retrouver les instantanés :**

Pour retrouver vos instantanés, il faut ouvrir le dossier d'instantanés.

- 1. Cliquez sur la flèche déroulante du bouton d'instantané.
- 2. Sélectionnez **Ouvrir le dossier des instantanés**.

## **Pour changer le format des les instantanés :**

- 1. Cliquez sur la flèche déroulante du bouton d'instantané.
- 2. Cliquez sur **Format de l'instantané** et choisissez un format.

# **Couper des vidéos**

Cette caractéristique permet de délimiter des segments (des clips) à partir du fichier source vidéo. Les segments ainsi coupés peuvent ensuite être convertis ou soumis à d'autres opérations.

## **Pour découper des segments vidéo**

- 1.Sélectionnez le fichier que vous souhaitez découper dans la liste des vidéos.
- 2. Cochez la case **Sélectionner le segment à convertir** dans l'onglet Couper du volet de prévisualisation.
- 3. Faites glisser les curseurs  $\Box$  et  $\Box$  pour délimiter le segment vidéo à convertir.

4.Cliquez sur **Convertir** pour lancer la conversion.

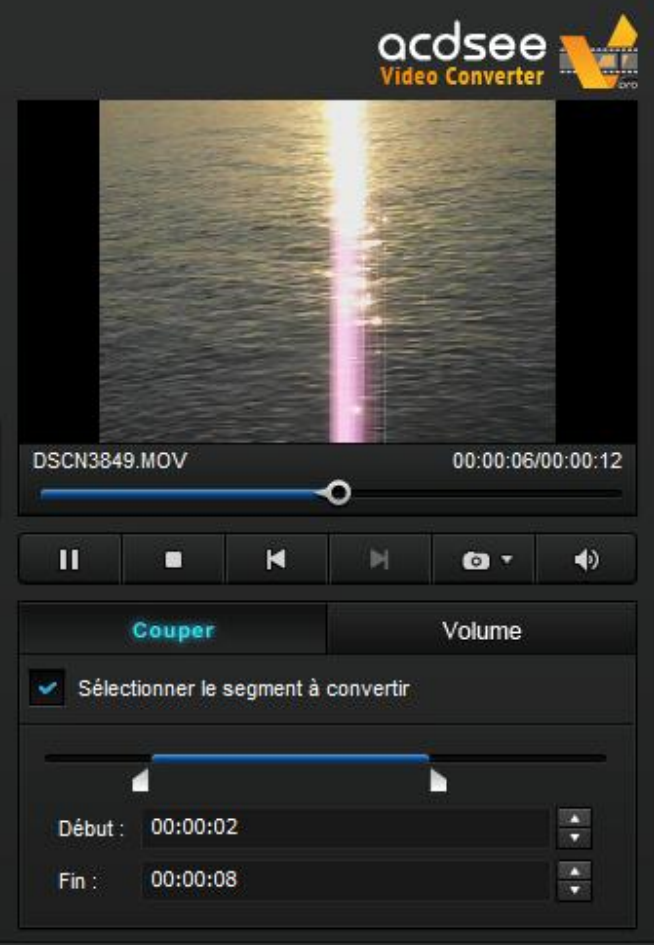

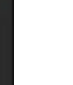

## **Paramètres d'ACDSee Video Converter**

Les paramètres de configuration comprennent des options qui vous permettent de personnaliser et d'automatiser le fonctionnement d'ACDSee Video Converter.

Vous pouvez aussi rétablir les valeurs par défaut en tout temps.

### **Pour afficher et modifier les options :**

Dans la fenêtre principale, cliquez sur **Outils** | **Options**. Vous pouvez examiner et modifier les paramètres en vous référant au tableau suivant.

### **Pour enregistrer les modifications et fermer la fenêtre d'options :**

Cliquez sur **OK**.

### **Pour fermer la fenêtre sans enregistrer les options :**

Cliquez sur **Annuler**.

## **Pour rétablir les valeurs par défaut :**

Cliquez sur **Réinitialiser**.

#### **La boîte de dialogue Options**

## **Onglet**

**Général** Ces paramètres affectent le fonctionnement général d'ACDSee Video Converter.

#### **Comportement de l'application**

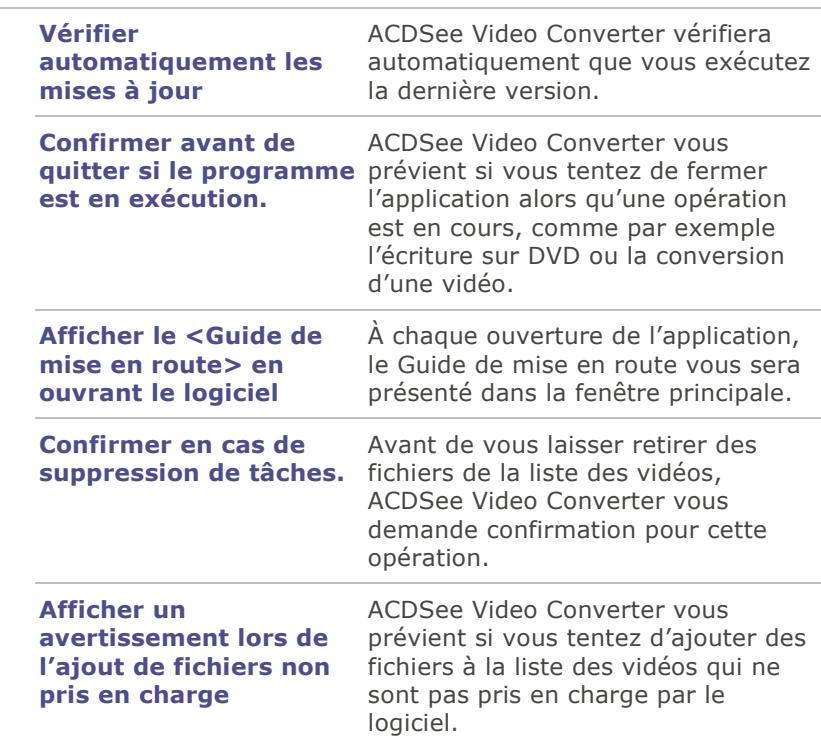

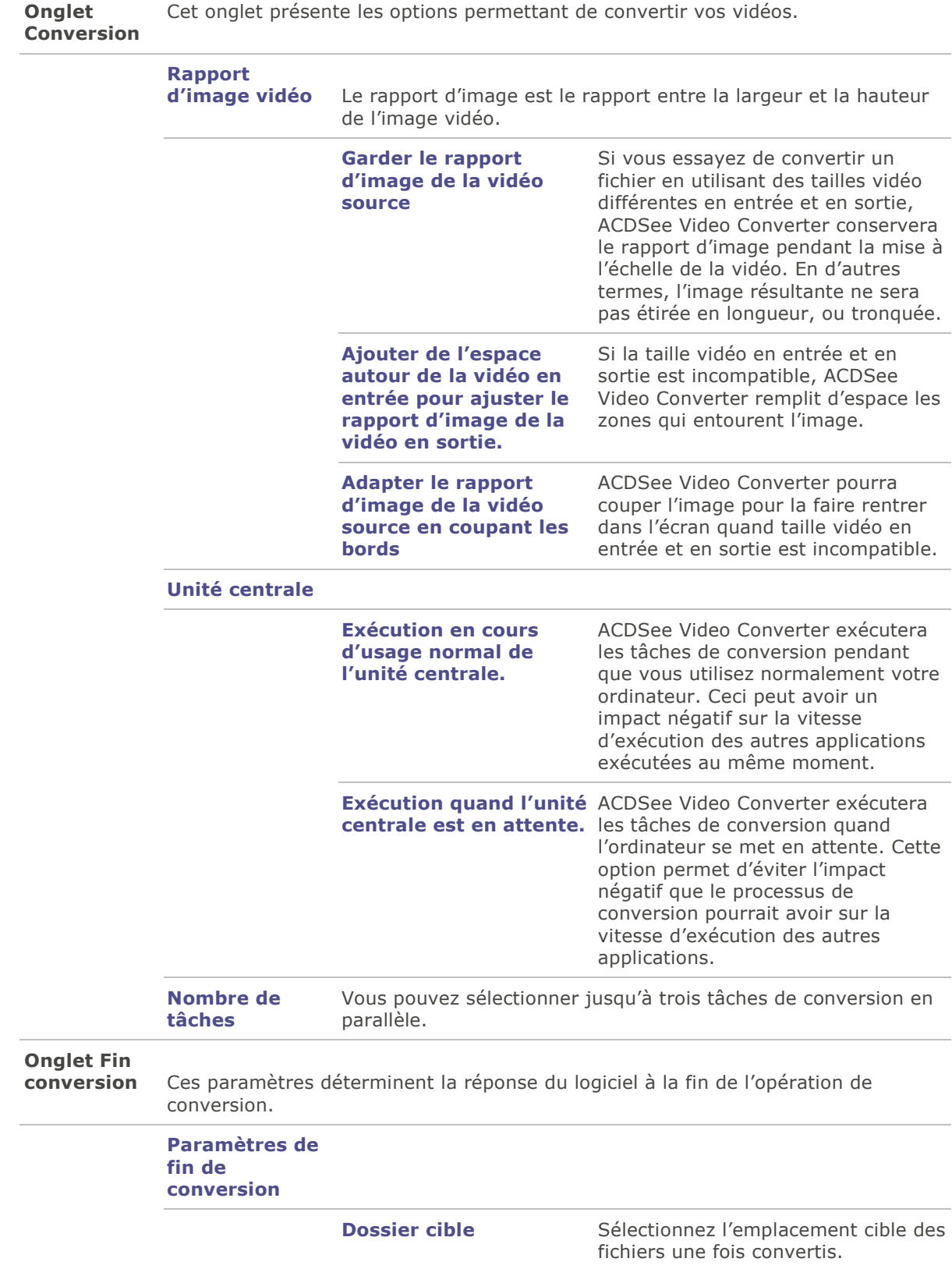

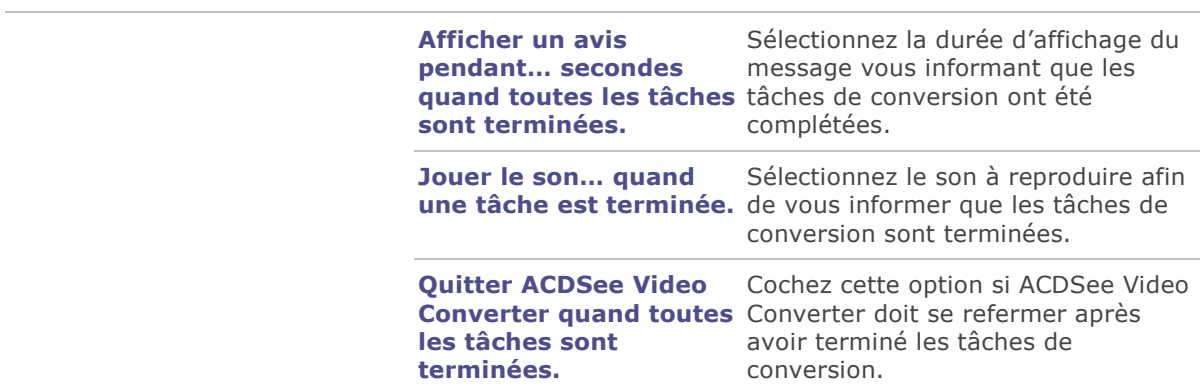

# **Changer l'apparence d'ACDSee Video Converter**

Il est possible de changer l'apparence (en anglais: « skin ») d'ACDSee Video Converter parmi plusieurs choix.

## **Pour changer d'apparence :**

- 1.Sélectionnez la liste déroulante **Apparence** dans la barre d'outils principale.
- 2.Choisissez une apparence dans la liste déroulante.

# **Graver un disque DVD**

Vous pouvez graver un DVD avec vos fichiers vidéo pour les regarder sur un poste de télévision ou sur un ordinateur.

### **Pour graver vos vidéos sur DVD :**

- 1.Insérez un DVD vierge dans votre lecteur de disques. Il se peut que votre système d'exploitation vous demande de choisir une action à prendre avec ce DVD vierge. Refermez cette boîte de dialogue.
- 2.Dans ACDSee Video Converter, cliquez sur l'icône **Opérations sur DVD** et sélectionnez

**Graver un DVD** dans le menu déroulant.

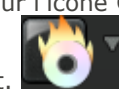

- 3.La boîte de dialogue Gravure de disque s'ouvre. Configurez les paramètres en vous référant au tableau suivant.
- 4.Cliquez sur **Convertir** pour lancer le processus d'écriture.
- 5.Cliquez sur **OK**.

#### **La boîte de dialogue Gravure de disque**

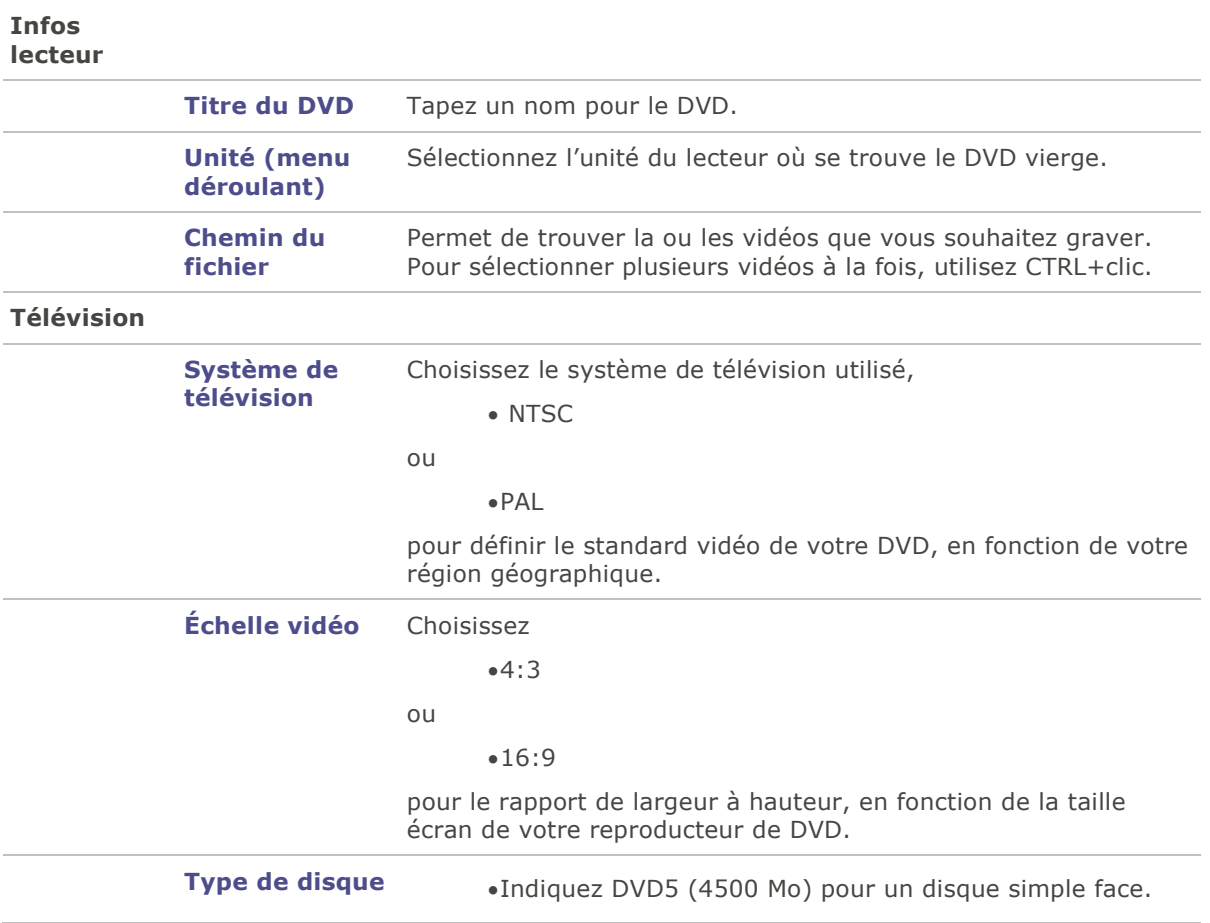

Indiquez DVD9 (8500 Mo) pour un disque double face.

# **Création d'un ISO**

Vous pouvez créer un groupe de fichiers ISO.

## **Pour créer un ISO:**

1.Dans ACDSee Video Converter, cliquez sur l'icône de **Opérations sur DVD** et sélectionnez

 $\mathbf{v}$ 

### **Graver l'image ISO d'un DVD** dans le menu déroulant.

2.La fenêtre de dialogue Graver votre ISO s'ouvrira. Configurez les paramètres comme définis ci-dessous.

3.Appuyez sur le bouton **Convertir** pour commencer la création.

### **La boîte de dialogue Graver une image ISO**

#### **Nom d'image ISO**

**Nom de fichier** Appuyez sur le bouton Parcourir, et sélectionnez l'emplacement où vous souhaitez placer le groupe de fichiers ISO et entrez un nom pour le fichier.

### **Fichiers vidéo**

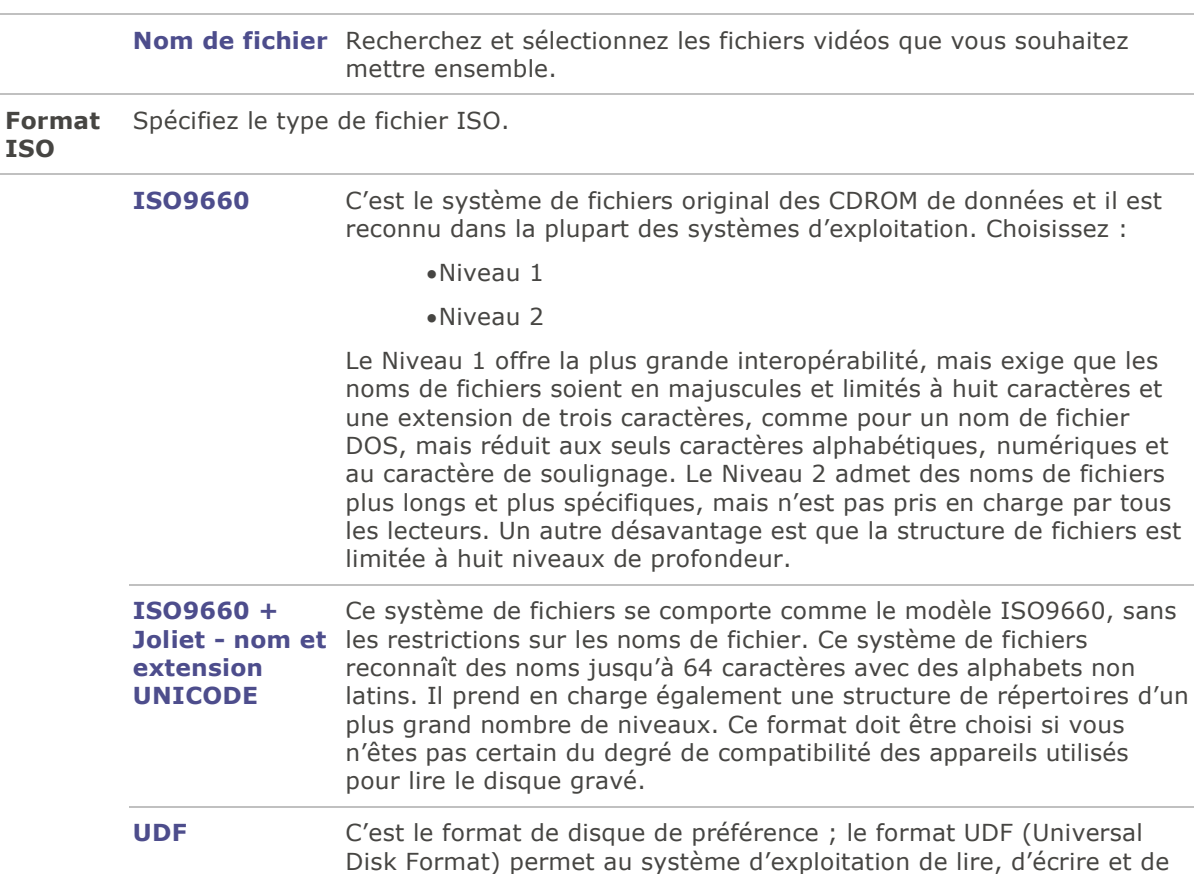

modifier les données gravées sur des supports optiques créés sous un autre système d'exploitation différent.

# **Recopie d'un DVD**

Vous pouvez extraire les fichiers contenus dans un DVD.

## **Pour recopier un DVD:**

- 1.Insérez le disque que vous souhaitez recopier dans le lecteur de votre ordinateur.
- 2.Dans ACDSee Video Converter, sélectionnez le bouton **Recopie de DVD**.
- 3.Dans la boîte de dialogue Disque à recopier, sélectionnez le lecteur (qui contient votre DVD) dans le menu déroulant Disque source.
- 4.Sous Dossier cible, cliquez sur **Parcourir** pour spécifier la destination des fichiers copiés.
- 5.Cliquez sur **OK**.

6.Cliquez sur **Convertir** pour lancer la copie.

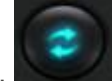

## **Mettre en ligne vos vidéos sur YouTube®**

Vous pouvez mettre en ligne vos vidéos sur YouTube et le partager en privé, avec vos amis, ou publiquement avec la communauté d'utilisateurs de YouTube.

## **Pour mettre en ligne vos vidéos sur YouTube :**

1.Cliquez sur **Mettre en ligne sur YouTube** et complétez les champs de la boîte de dialogue **Mettre en ligne**, en vous référant au tableau suivant.

You

2.Cliquez sur **OK**.

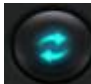

- 3.Cliquez sur **Convertir**. Votre vidéo sera transférée sur YouTube lorsque l'animation de progression se sera arrêtée. Si vous avez choisi de partager votre vidéo sur Facebook ou sur Twitter, ces sites s'ouvriront dans votre navigateur et vous inviteront à saisir votre nom de compte et votre mot de passe.
- 4.Visitez YouTube.com pour consulter ou partager votre vidéo.

### **La boîte de dialogue Mettre en ligne**

#### **Mettre en ligne les informations de vidéo**

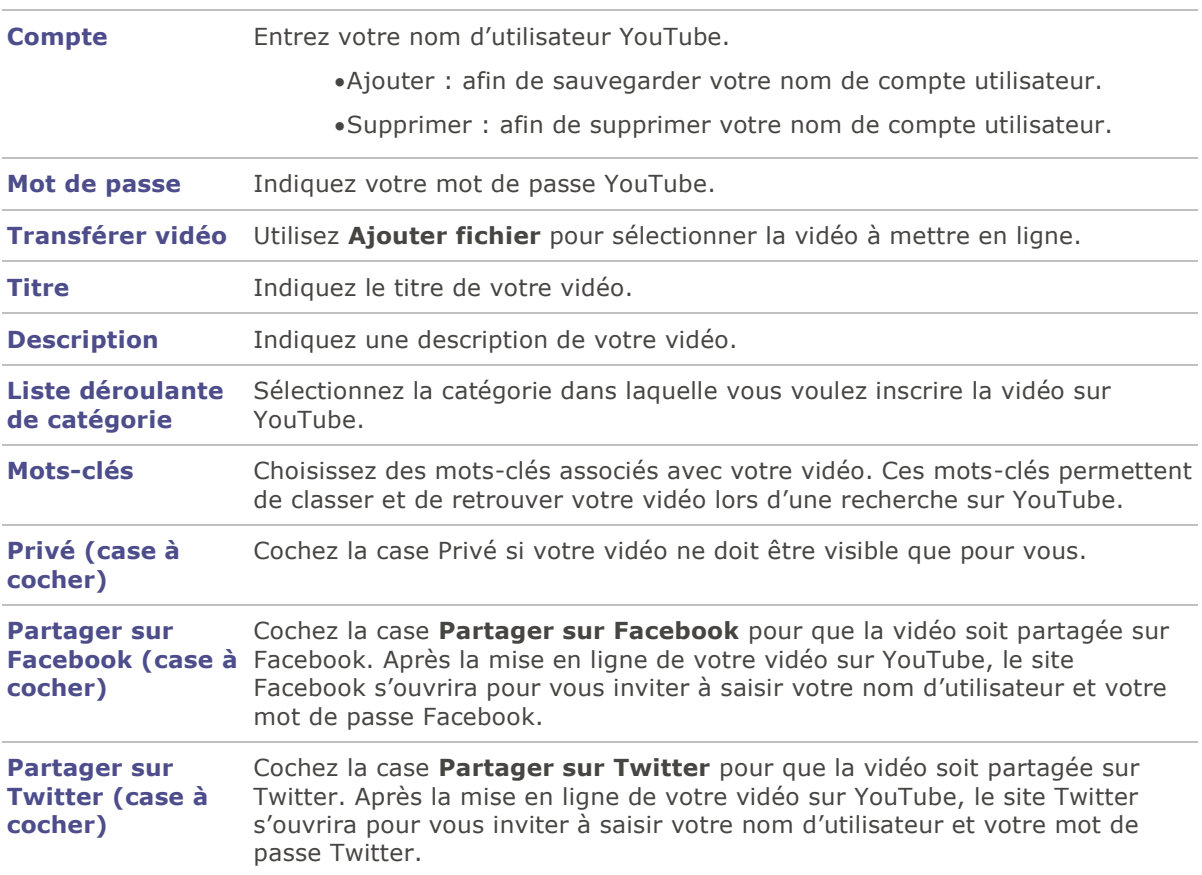

# **Formats et appareils pris en charge**

# **Formats de vidéos source pris en charge**

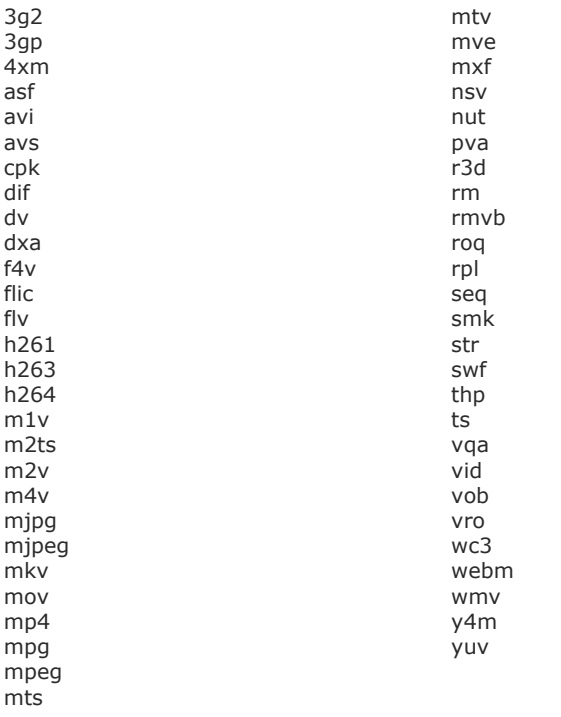

# **Formats de vidéos de sortie pris en charge**

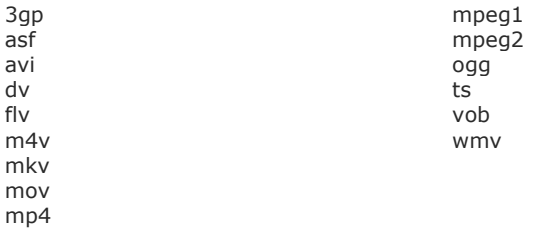

## **Appareils de sortie pris en charge**

## **Apple**

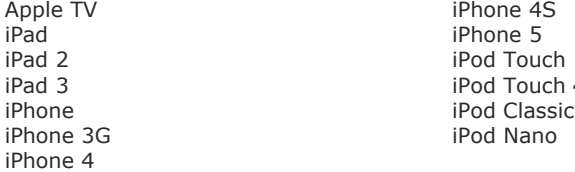

iPad 3 iPod Touch 4 iPod Nano

#### **Nokia**

2730 C7 2700 Classic **E63** 3000 E71<br>5000 E72 5000 E72<br>5130 E75 5130 E75 5230 E90<br>5233 N7x 5233<br>5235 5530 N8x<br>5630 N9x 5630 N9x<br>5800 ExpressMusic N76 5800 ExpressMusic 6000 N79 6300 6700 N86<br>7000 N95 7000 N95<br>7230 N96 7230 N96 8000 N97<br>C5 N90 C5 N900<br>C6 X3  $C6$  X3

#### **Samsung**

Behold Moment<br>C3010 Mythic C3010 Mythic<br>C3303 Omnia C3303 Omnia 2 Epic 4G Rugby Fascinate<br>Focus Galaxy 5 S5233A<br>Galaxy Ace S5620 N Galaxy S<br>Galaxy S3 SGH-E Galaxy SII SGH-F480I<br>Galaxy Spica SGH-F488E Galaxy Spica SGH-F488E Galaxy Tab SGH-F-J Galaxy Tab 10.1 SGH-F-X Gravity Touch GT B7722 SGH-P<br>17500 SGH-W I900 Omnia<br>Intensity Intercept Mesmerize Transform Metro 3530 Wave723

#### **RIM Blackberry**

8700 Pearl 8220 Bold 9000 Pearl 8800 Curve 8300<br>
Curve 8310<br>
Playbook Playbook Curve 8310 Playbook<br>Curve 8500 Playbook<br>Storm 3G Curve 8500 Curve 8900 **Storm 9500**<br>Pearl 3G **Storm Series**<br>Storm Series Pearl 8100 Torch 9800

N8 10 Internet Tablet X6 Captivate Captivate Omnialite B7300<br>Corby Reality Reality S3370 S5620 Monte SGH-E1xx\_E7xx<br>SGH-F480I Gusto SGH-G/I/U/D/W/E8xx<br>Gravity Touch SGH-M/L SGH-W-U-I<br>Solstice Star S5230<br>Strive YP Q1 8520 Pearl 8120 Pearl 8830 Storm Series

Tour Series

Ally VS740 KP500 Arena GT950 **KP500 Cookie**<br>Banter AX265 KS360 Banter AX265<br>Banter UX265 KS360<br>Neon GW370 Banter UX265 Neon GW37<br>Bliss UX700 Neon Gwelinus 2x Bliss UX700 Optin<br>Chocolate Touch VX8575 P500 Chocolate Touch VX8575 Dare VX9700<br>
enV Touch VX11000<br>
Quantum enV Touch VX11000<br>Fathom VS750 Fathom VS750 Spyder 2 LG840 GB210 Tritan UX840 GD510 Cookie Pop Versa VX9600<br>GM200 Vortex GM200<br>GW820 Incite CT810<br>KM900 Arena

#### **HTC**

7 Mozart Legend<br>7 Pro 1999 - Campion Magic 7 Pro Magic Nagio<br>Aria MyTou Arrive MyTouch 4G<br>Desire HD MyTouch 4G Desire HD<br>Diamond Dream T-Mobile G1 Droid Eris Tattoo Droid Incredible 2<br>EVO 4G EVO 4G<br>Flyer Touch HD Touch HD Touch HD Flyer Vivid HD2 Wildfire HD 7 Hero Imagio Inspire 4G

#### **Motorola**

A/E/Q/VE/V/U Series i1 Atrix Milestone<br>Backflip Motorokr Bravo Quench CLIQ/CLIQ XT Razr<br>Devour V3 S Dext V3X DroidX XOOM<br>Droid Series XT720 Droid Series<br>EM Flipout 23

#### **Sony Ericsson**

Equinox W700I

#### **Microsoft**

Zune

## **Consoles de jeu** PS3 Wii

PSP Xbox

**Lecteurs de médias portables**

**VU CV915**<br>VU CU920 KM900 Arena Xenon GR500

MyTouch 3G Surround

Motorokr E6 V3 Series W270/W50<br>XOOM Z/ZN/L Series

Vivaz Xperia Arc W518A Xperia x8<br>W580I Xperia x1 Xperia x10 Archos Iriver

Creative